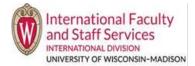

## **Option 1 – Through the main terradotta.wisc.edu homepage:**

1. Go to <u>terradotta.wisc.edu</u> in your browser. We recommend using Chrome or Firefox. Internet Explorer is not recommended.

| Staff |                                                                       |                                                                                                    | NON-UW-M- |
|-------|-----------------------------------------------------------------------|----------------------------------------------------------------------------------------------------|-----------|
|       | Incoming Students                                                     | Welcome to the University of Wisconsin-Madison Terra Dotta Portal!                                                                                                    |           |
|       | Current F & J Students                                                |                                                                                                    |           |
|       | Scholars & Employees                                                  | Current Students: Please login with your NetID and password to access your user profile, update your UW immigration                                                                                                    |           |
|       | International Faculty & Staff Services                                | record or request benefits of your immigration status. If you are not able to successfully login with your NetID and password, do<br>not create a new account. Contact ISS for assistance.                                                                  |           |
|       | International Student Services                                        | - not create a new account. Contact ISS for assistance.                                                                                                    |           |
|       | International Resources                                               | J-1 Scholars, H-1B Employees & Department Admin ONLY                                                                                                    |           |
|       | International Division                                                | Please click the Scholars and Employees image below for more information about how to login and an overview of the process.<br>Use the Scholars & Employees tab on the left-hand side menu to explore about commonly requested immigration statuses. Do not |           |
|       | UW-Madison Home                                                       | use the login button at the top right-hand corner of this page (that is only for IFSS, ISS and students only).                                                                                                    |           |
|       | Announcements                                                         | J Scholars, H-1B employees and Department Admin should click here to access the TDS Scholar Portal.                                                                                                    |           |
|       | Statement against hate,<br>discrimination, and bias<br>[View Details] | Incoming Students Current F & J Students Scholars & Employees                                                                                                    |           |
|       | 4 View All D                                                          |                                                                                                    |           |

- 2. Click the Scholars & Employees picture or click Scholars & Employees from the menu on the left.
- 3. Click "TDS Scholar Profile".

| Scholars & Employees                                                                                                    |
|----------------------------------------------------------------------------------------------------|
| Congratulations on your appointment at the University of Wisconsin!                                                                                                    |
| We believe you'll find this to be a supportive and diverse<br>community, characterized by exceptional people doing<br>important and satisfying work. We are glad you are here! |
| The first step in sponsoring your immigration status is complet                                                                                                    |

The first step in sponsoring your immigration status is completed by your department, hiring unit, or campus. Click here to access the TDS Scholar Portal.

4. Enter the email you provided to your Department Admin as your username and your password (you should have received an email from Terra Dotta with your password for your first time logging in). If you cannot remember you password, click Forget Password. Click Login (DO NOT CLICK IFSS STAFF LOGIN).

| International Faculty<br>and Staff Services              |  |
|----------------------------------------------------------|--|
| Welcome to the Scholar and Employee Portal!              |  |
| or Login in with                                         |  |
| Please enter your user name Please enter your password * |  |
| Forgot your password?                                    |  |

5. You dashboard when you login will look similar to this (the real site has UW logo and banner across top is red):

| •           |                                                             | H-1B Request | Dwayne, Bravo 🧳 |
|-------------|-------------------------------------------------------------|--------------|-----------------|
| H-'<br>Sta  | vayne, Bravo<br>18<br>art date: 09/05/2019<br>assification: | Email        |                 |
| Beneficiary | Additional Information                                      | Documents    |                 |

## **Option 2** – Login directly to the Terra Dotta Scholar Portal using link below.

- Go to <a href="https://terradotta.wisc.edu/index.cfm?FuseAction=scholarportal.department#/login">https://terradotta.wisc.edu/index.cfm?FuseAction=scholarportal.department#/login</a> in your browser search bar. You may bookmark this link.
  - $\circ$   $\;$  Again, we recommend using Chrome or Firefox. Internet Explorer is not recommended.
  - This link will take you directly to the #4 above to enter your username and password.